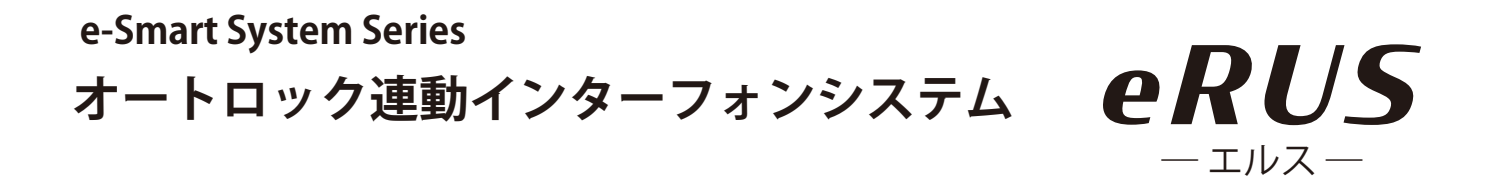

#### **集合玄関機専用スマホアプリ**

# **「 Akuvox SmartPlus 」 簡易マニュアル**

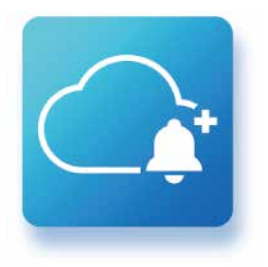

本書は、お住まいの集合住宅に導入された 集合玄関機のオートロックシステムをご利 用いただくための専用アプリ「SmartPlus(ス マートプラス)」の簡易マニュアルです。

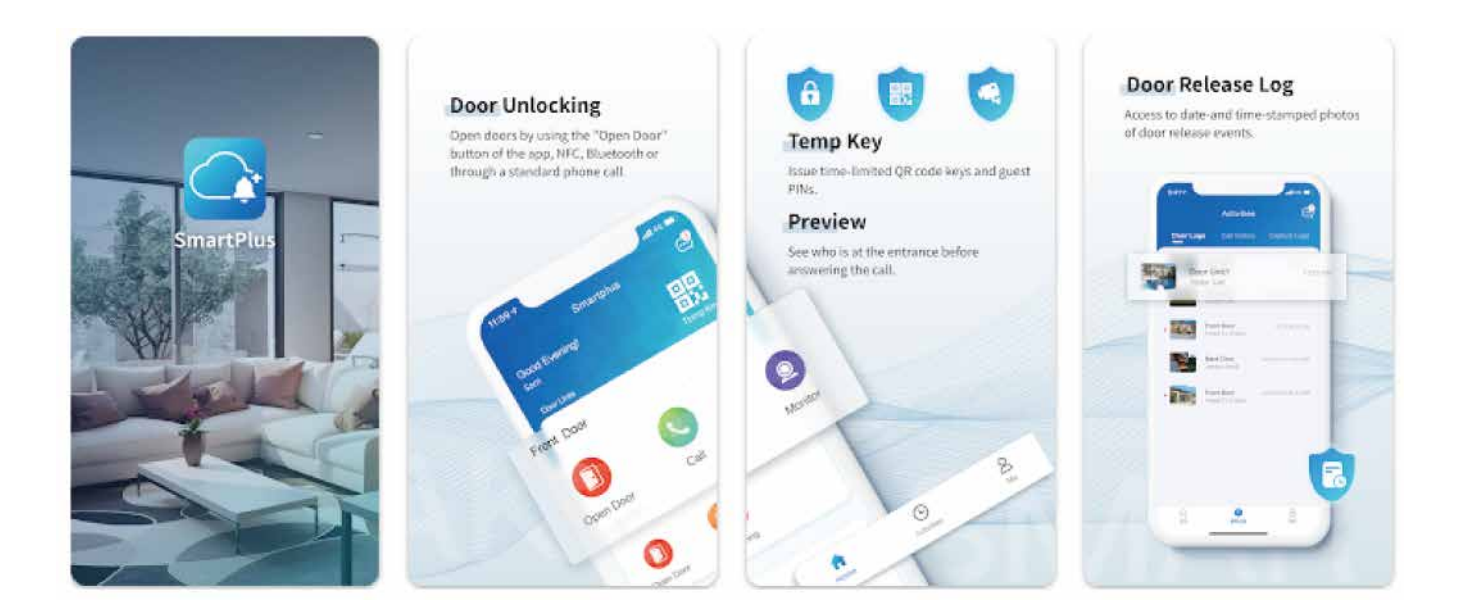

本誌に掲載している画像は全てイメージです。 ご利用になるスマートフォンによって表示が異なる場合があります。 本アプリの機能は、今後予告なく追加・変更される場合があります。

( 更新:2023 年 3 月現在 )

#### **名称について**

#### **「eRUS ( エルス ) 」とは**

「eRUS( エルス )」とは e-Broad ※1 と下図の機器をお住まいの集 合住宅に導入し、居住者様がインターネットサービスとクラウ ド型オートロックシステム※2 を併用してご利用いただける環 境づくりをするためのプロダクト名称です。

> ※1:集合住宅向けインターネットサービスの商標 ※2:インターネット通信によりスマートフォンから 鍵の施錠・解錠を操作できるオートロックシステム

## **オートロックに使用する インターフォン機器及びアプリケーションの名称**

インターフォン: アプリケーション: \*\*\*\*\* 00000 **AKUVOX SmartPlus** (アキュボックス) (スマートプラス) ※本書では「集合玄関機」 ※本書では「アプリ」と もしくは「玄関機」と 表記します  $(((-))$  表記します HAMANIA

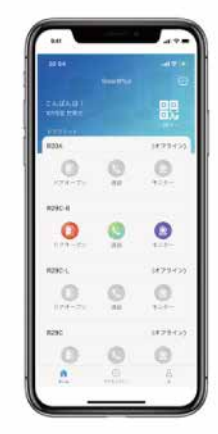

 **目次**

- 1p ・・・ 表紙
- 2p ・・・ 名称について
- 3p ・・・ 目次

#### ■アプリのインストールとログイン

 4p ・・・ アプリをスマートフォンにイントールする 5p ・・・ インストール後のアプリの起動 6p/ 7p ・・ スマホの SMS で取得した コードを入力してログイン

#### ■アプリを使った集合玄関の解錠方法

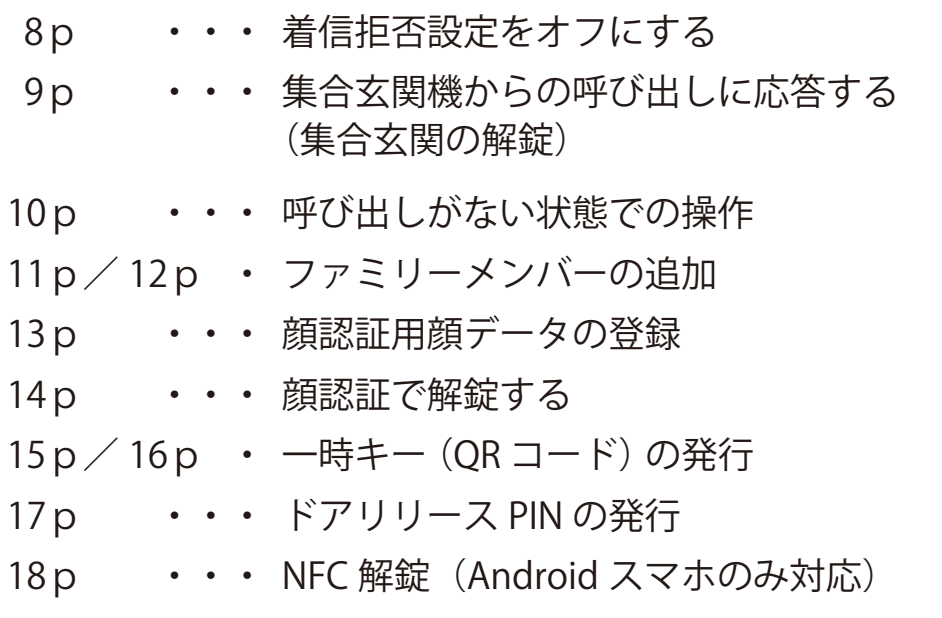

19p ・・・ 利用規約とプライバシーポリシーについて

# **アプリをスマートフォンにイントールする**

お使いのスマートフォンで下記 QR コードをスキャンして アプリをダウンロード/インストールしてください。

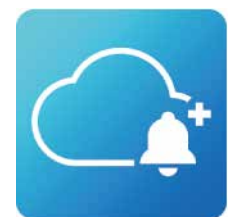

Akuvox SmartPlus (アキュボックス専用アプリ スマートプラス)

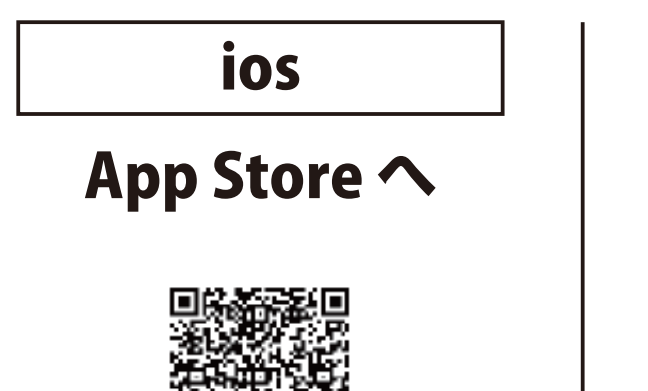

Android

# Google Play へ

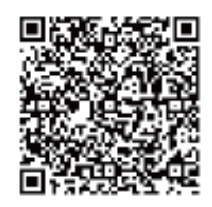

QRコードが読み込めない場合、スマートフォンのアプリ検索にて、 「Akuvox SmartPlus」と検索します。

次項 5pでアプリを起動します

#### **インストール後のアプリの起動**

- ❶ インストール後、最初にア プリを起動すると、プライバ シーポリシーについて確認項 目が表示されます。ご確認の 上、「同意」をタップし「完了」 をタップします。
- **2**スマホのマイクやカメラへ のアクセス、通知の送信につ いて許可を求める画面が表示 されますので、すべて「OK」ま たは「許可」をタップしてくだ さい。

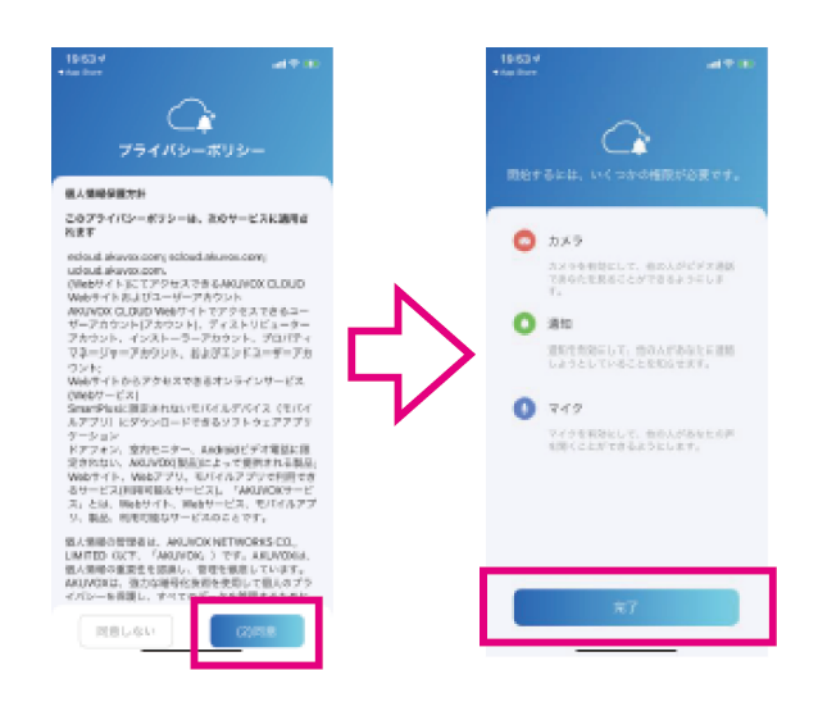

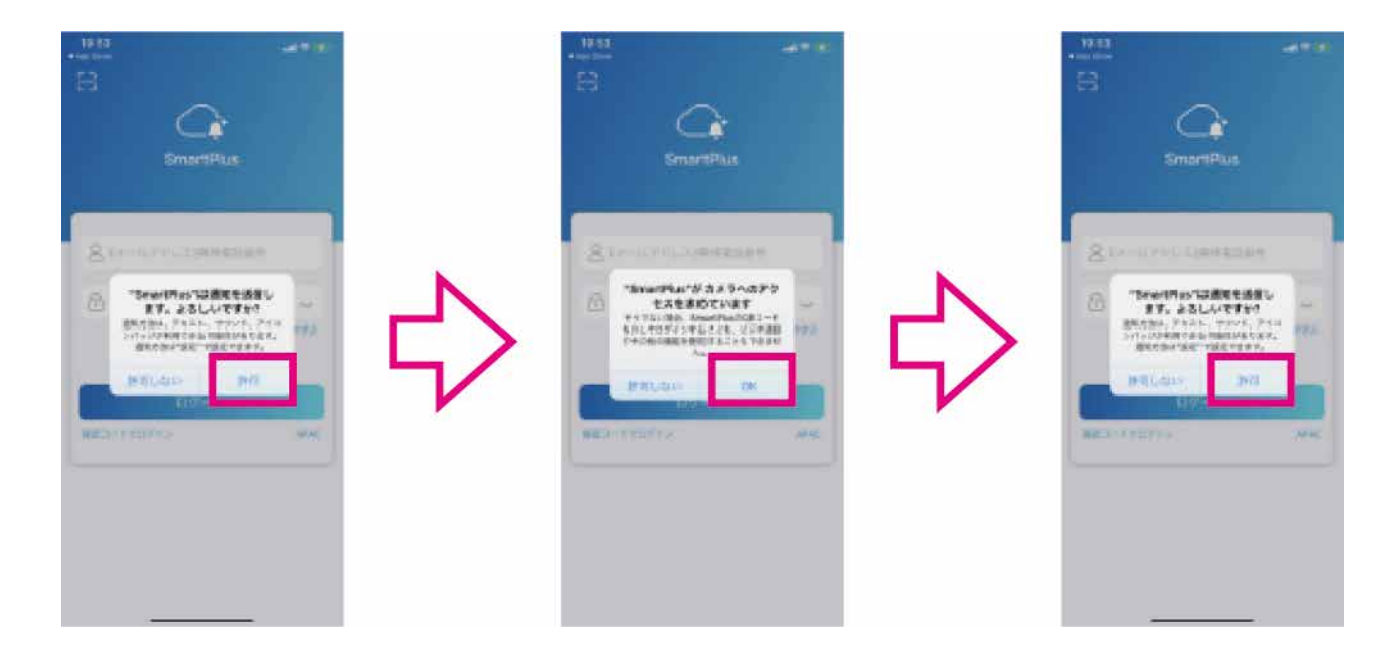

#### 次項 6pでアプリにログインします

#### **スマホの SMS で取得したコードを入力してログイン**

物件管理者様が予めスマートプラスに居住者様の携帯電話番号・メールアドレス を登録し認証作業を行いますので、アプリのログインには必ず物件管理者様に通 知した携帯電話番号をご使用ください。

❶ ログイン画面で「SMS 認証でロ グイン」をタップし、最初のゼロ 「0」を省いた携帯番号( 例 090 ~の場合 90)を入力し「コード を取得」をタップします。

※「携帯電話番号は存在しません」メッセージが表示される 場合は入力内容に間違いがないかをご確認のうえ管理者 様にその旨をお問合せください

※SMS:ショートメッセージサービスの略

#### (アルファベットと数字は半角文字で入力してください) 全角の英数字は認識できません。

❷ 「コード送信成功」が表示された ら SMS にコードが届いていま すので、60 秒以内に「2」マーク の入力欄にコード (6 桁の数字) を入力し「ログイン」ボタンを タップします。

※ 60 秒以内にログインできなかった場合は、再度「コードを 取得」をタップし、コードを再発行します。 ※コードは何度でも再発行できます。

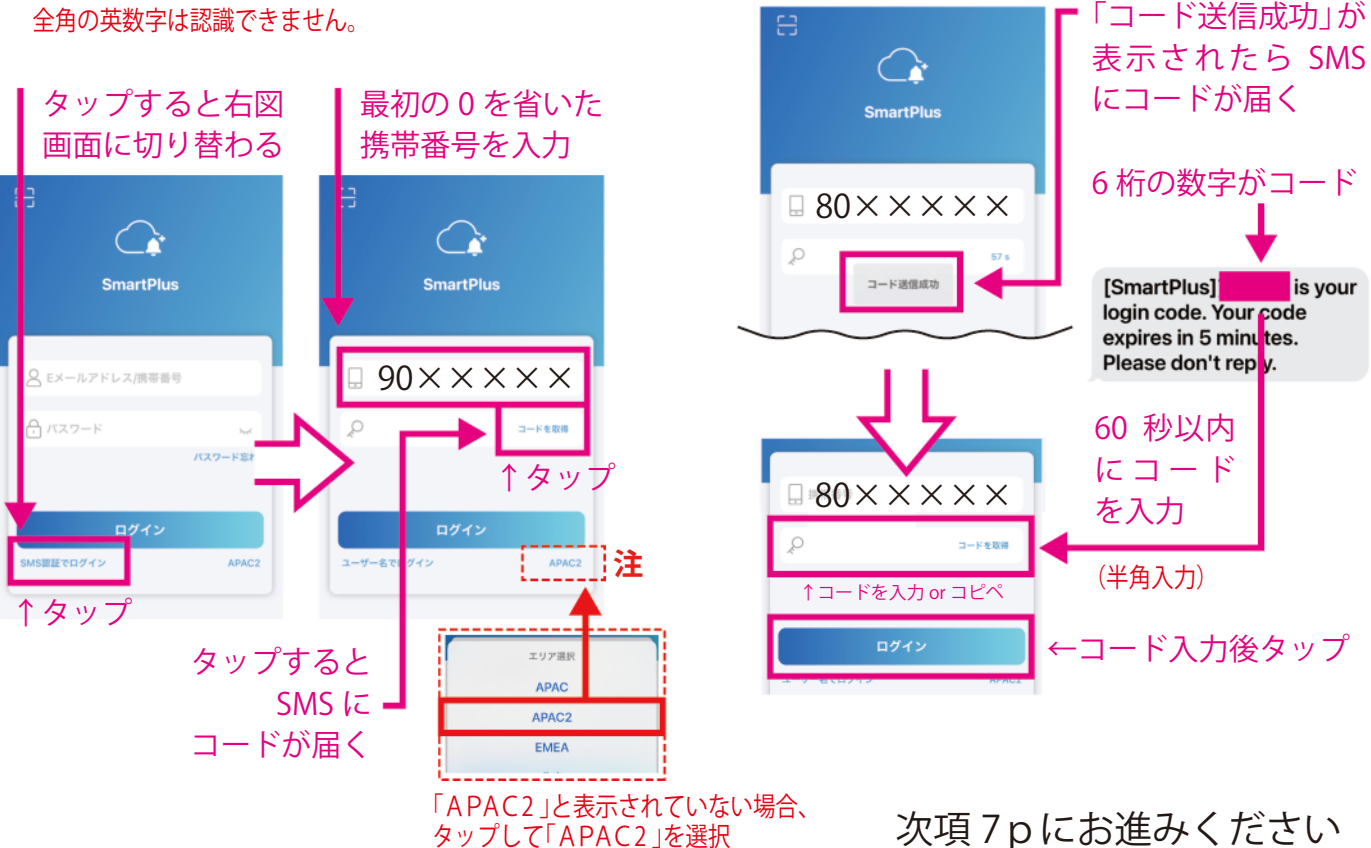

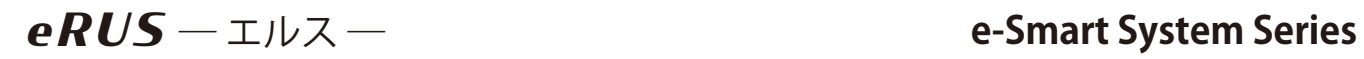

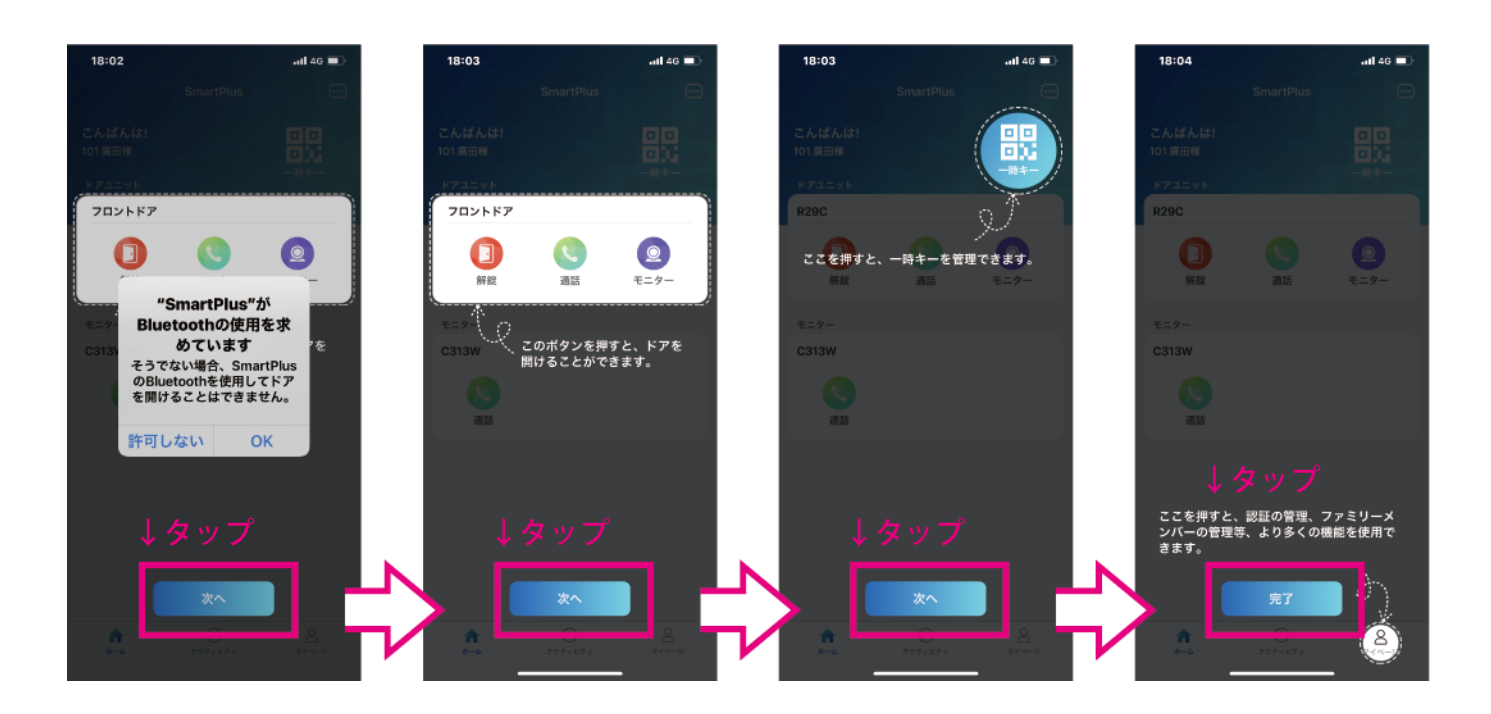

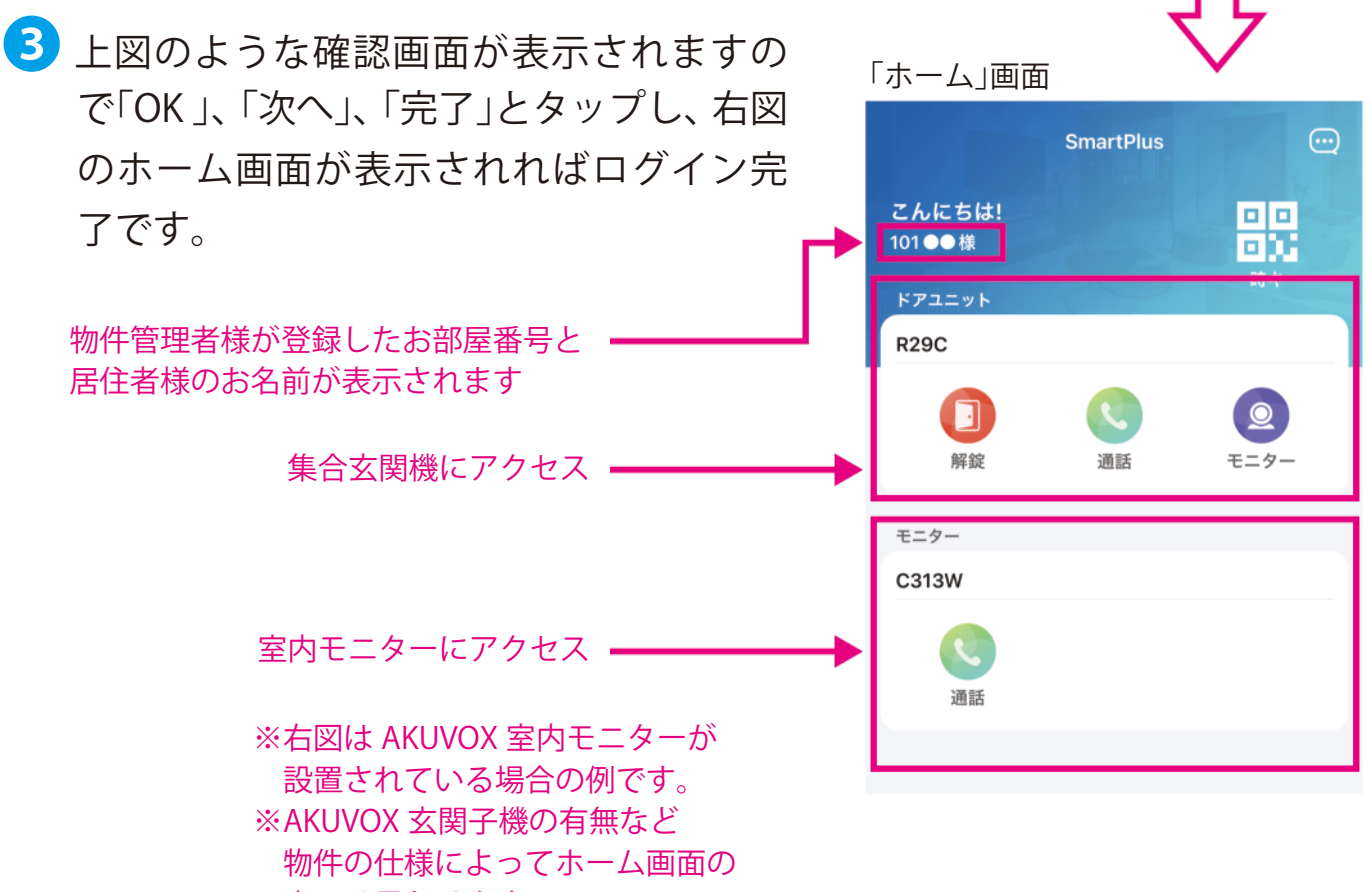

表示は異なります

次項 8pで「着信拒否設定」をオフにします。

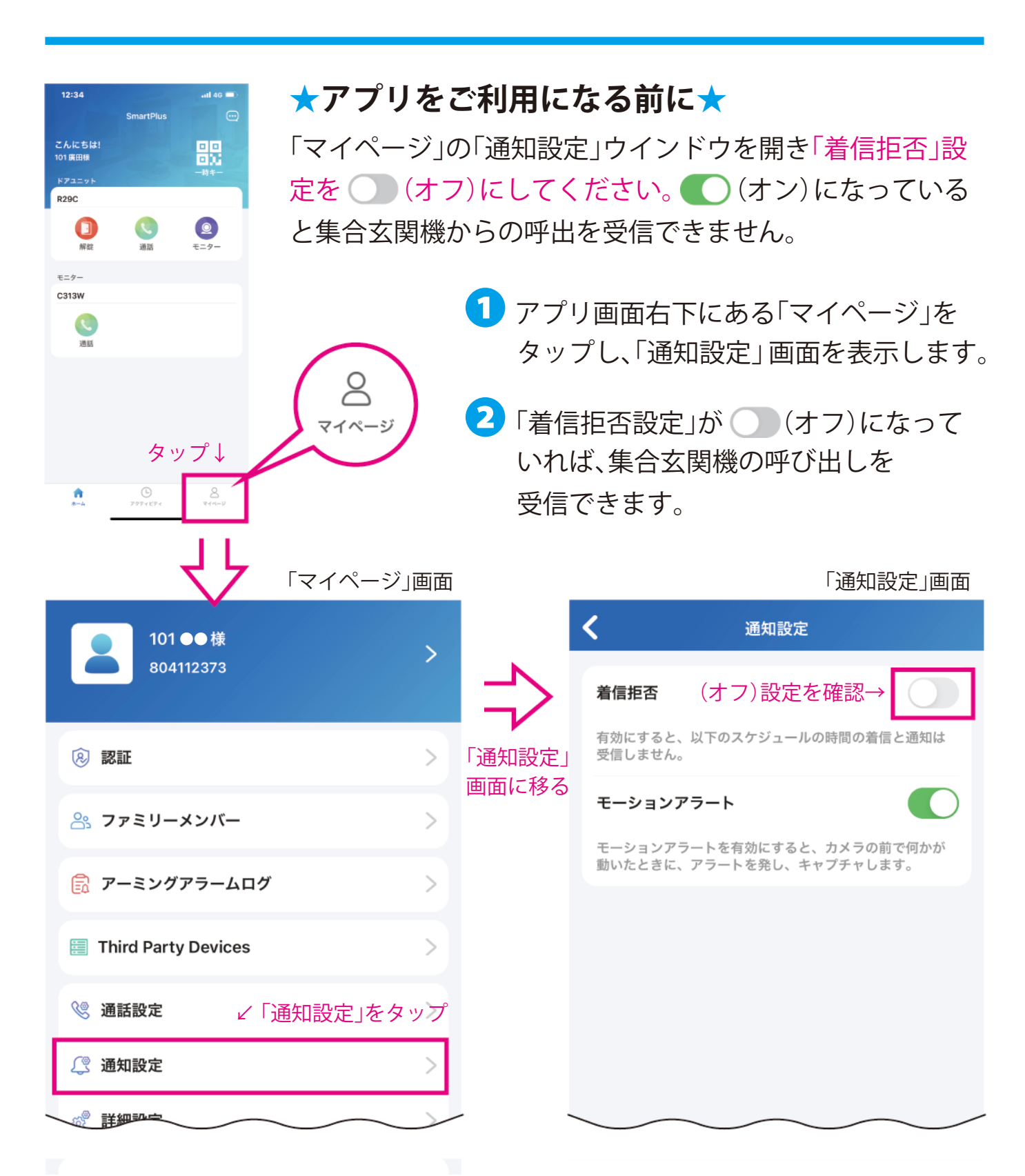

**着信拒否設定をオフにする**

次項 9pで集合玄関機からの呼び出しに応答します

#### **集合玄関機からの呼び出しに応答する(集合玄関の解錠)**

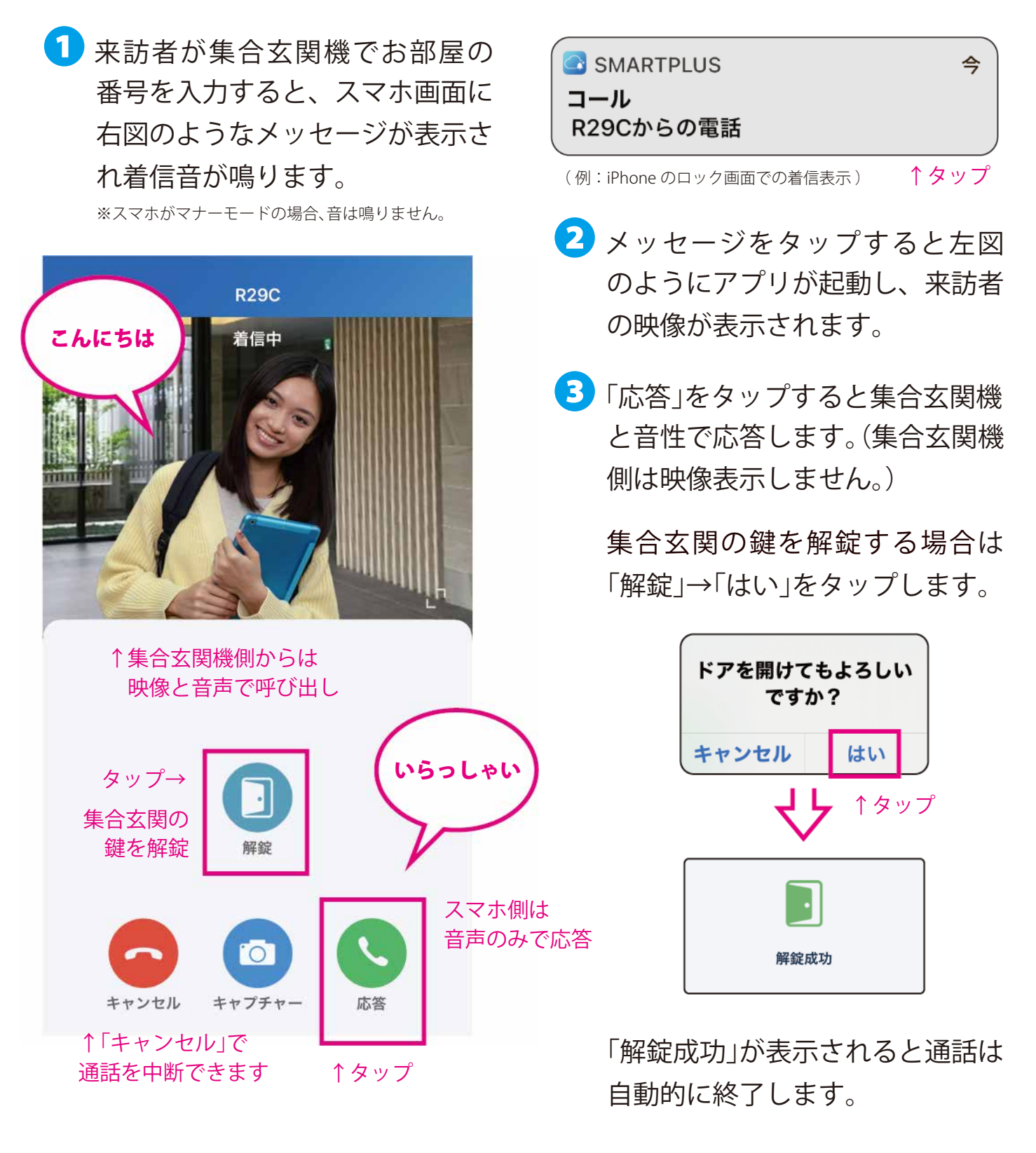

呼び出しがなくても解錠操作は可能です(次項 10p)

#### **呼び出しがない状態での操作**

集合玄関の解錠やカメラ映像の確認は、 集合玄関機からの呼び出しがなくても操作できます

1 アプリのホーム画面に表示のある 集合玄関機の操作パネルで「解錠」 をタップすると下図メッセ―ジが 表示され「はい」をタップすると集 合玄関の伴が開錠され、アプリに 「開錠成功」が表示されます。

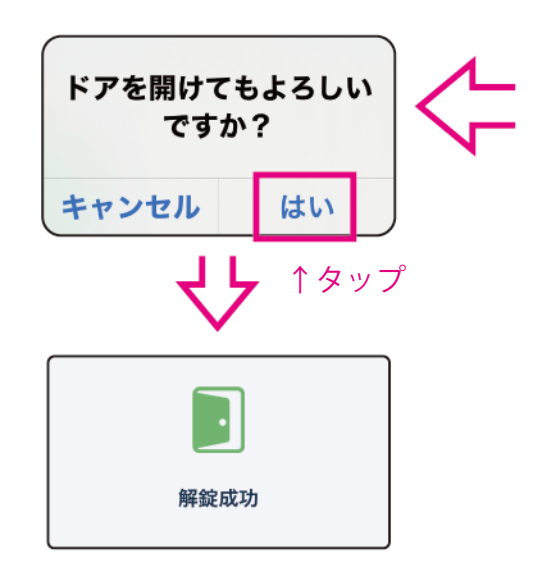

❶ 「モニター」をタップすると集合玄 関機のカメラ映像を確認すること ができます。

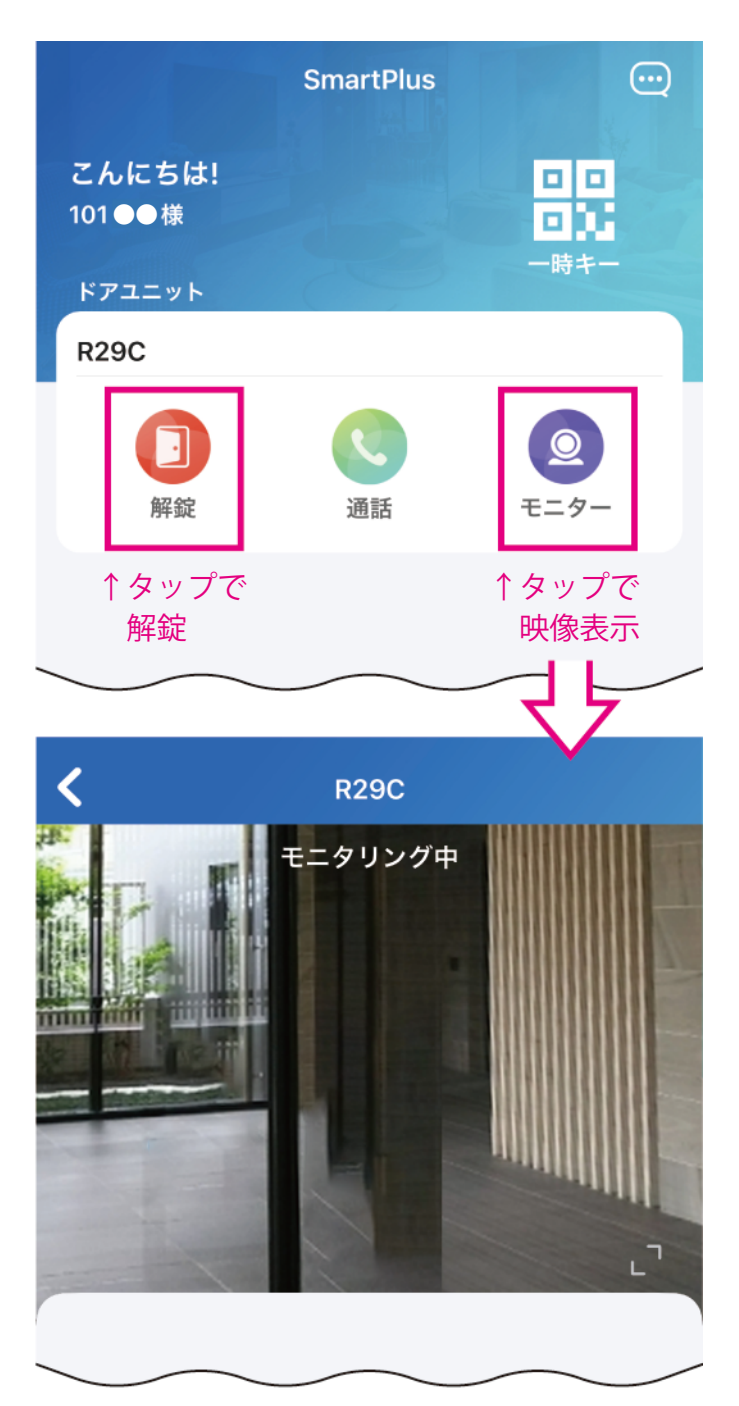

次項11pで、ファミリーメンバーを追加します (3 人まで可能)

#### **ファミリーメンバーの追加**

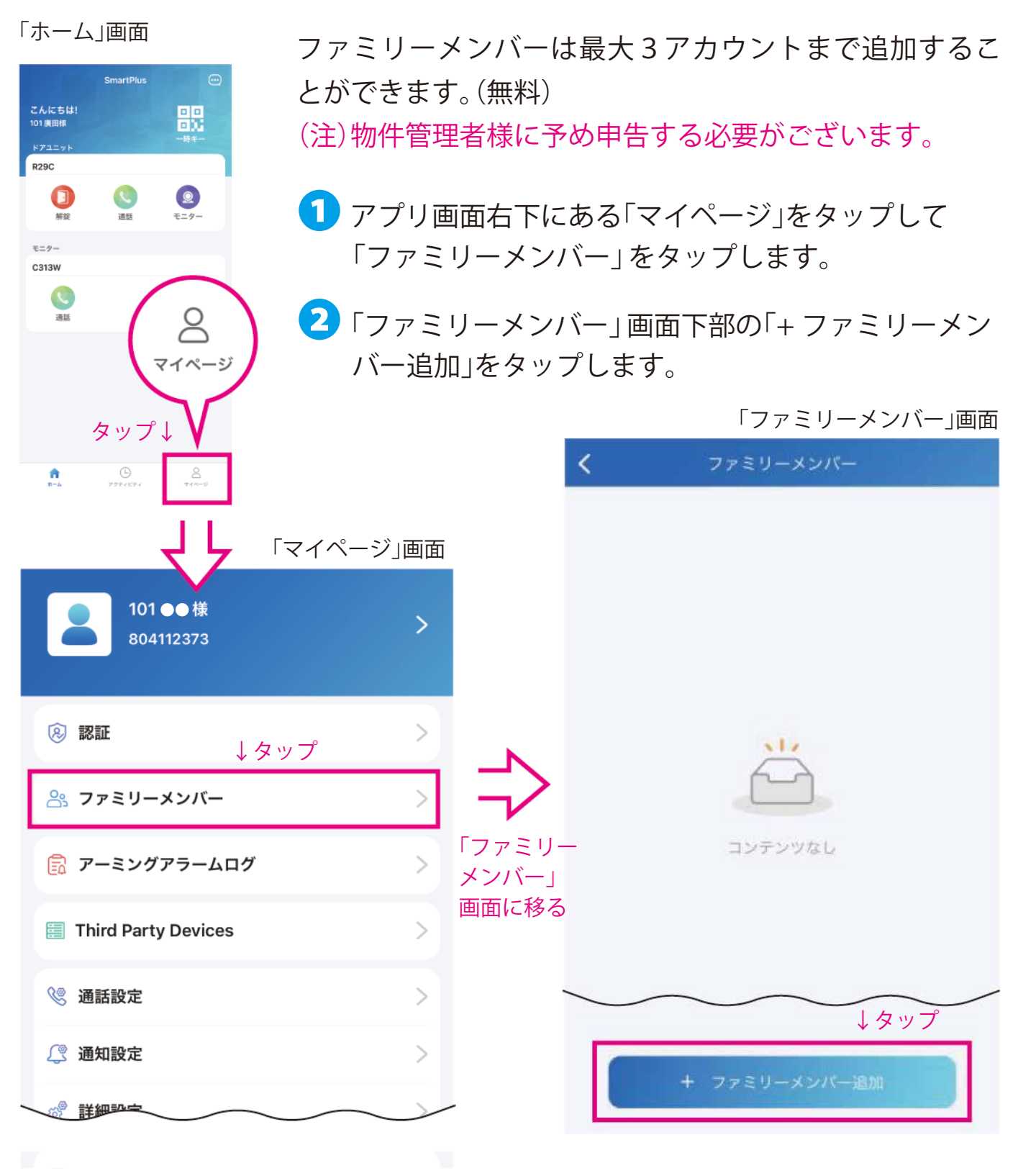

次項 12pでファミリーメンバー追加情報を入力します

#### *eRUS* ─ エルス ─ **e-Smart System Series**

#### ❶~❺を入力し、「サブミット」(送信)をタップします。

「ファミリーメンバー追加」入力画面

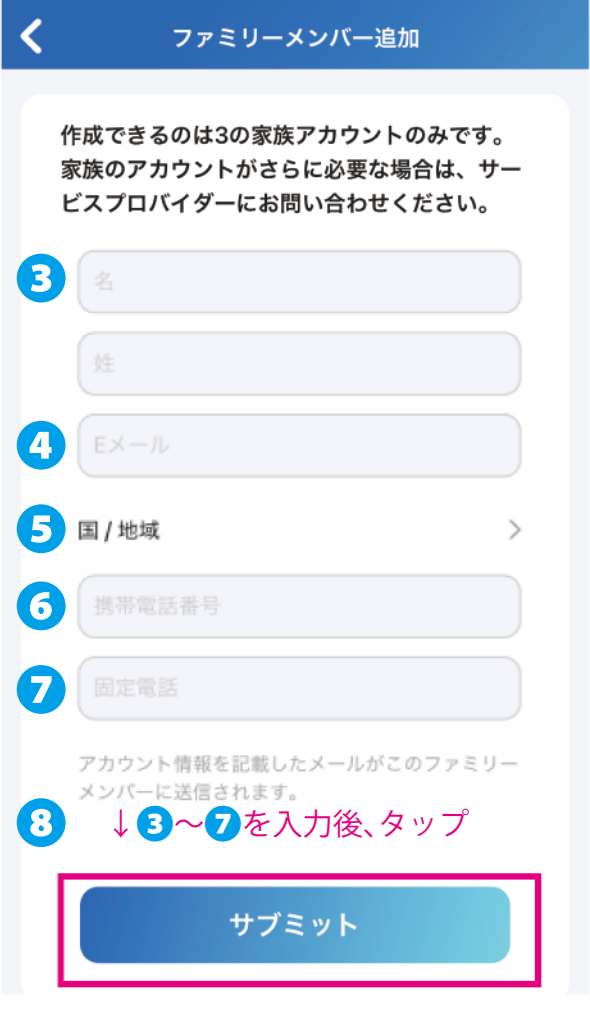

 (アルファベットと数字は半角文字で入力してください) 全角の英数字は認識できません。

- 3 追加するメンバーの名 / 姓を入力 ※任意の名前でも問題ありません
- 4 追加するメンバーのメールアドレスを入力 ※「サブミット」をタップ後、アプリアカウントのログイン情 報が指定したメールアドレス宛に届きます (半角入力)

**5** ")"をタップし「日本」を選択

❻ 追加するメンバーのスマホの携帯電話番号 (最初のゼロ「0」 を省いた番号)を入力します。 (例 090 ~の場合 90 )(半角入力)

※ファミリーメンバーは、ここで登録した携帯番号をアプリ のログイン画面で入力し、6pの操作を行うことでログイン用 のコードを取得できます

❼ テレフォンバックアップを使用する場合の 着信先電話番号を入力します。(半角入力) ※テレフォンバックアップを使用しない場合は、入力は不要です

※固定電話番号のみ入力した場合はマスターのメールアドレ スにファミリーアカウントのログイン情報が届きます

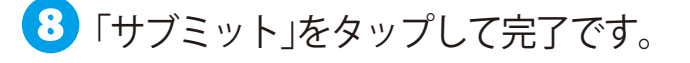

9 ファミリーメンバーが追加されたことを確認し、 さらに追加する場合は、「+ファミリーメンバー 追加」をタップし**❶**~**❽**の作業を行います。 ※上記で登録したメールアドレスにアプリアカウントのログイン情報が 届きますので、ファミリーメンバーのスマートフォンにてアプリをイン ストールし、本誌 4p~ 7pをご参照のうえ、ログインします。 ※ファミリーアカウントの登録が、アプリに反映されるまで 3 分~ 5 分 ほど掛かる場合があります。

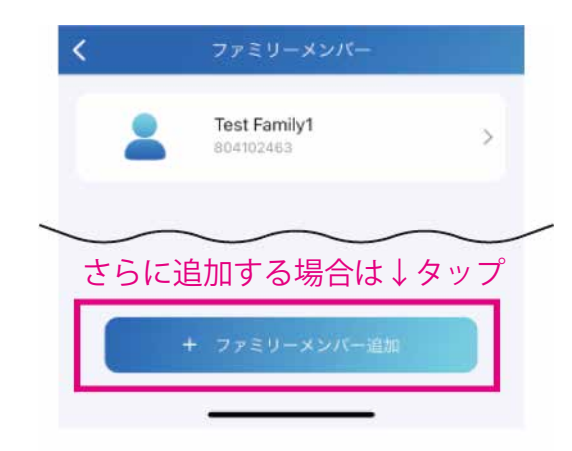

次項 13pで顔認証で解錠するための設定を行います

#### **顔認証用顔データの登録**

顔認証で集合玄関を解錠するための顔データをアプリに登録します。 A アプリで顔を撮影して顔データを登録する方法と、 B スマホのアルバムから顔写真を登録する方法の 2 種類があります。

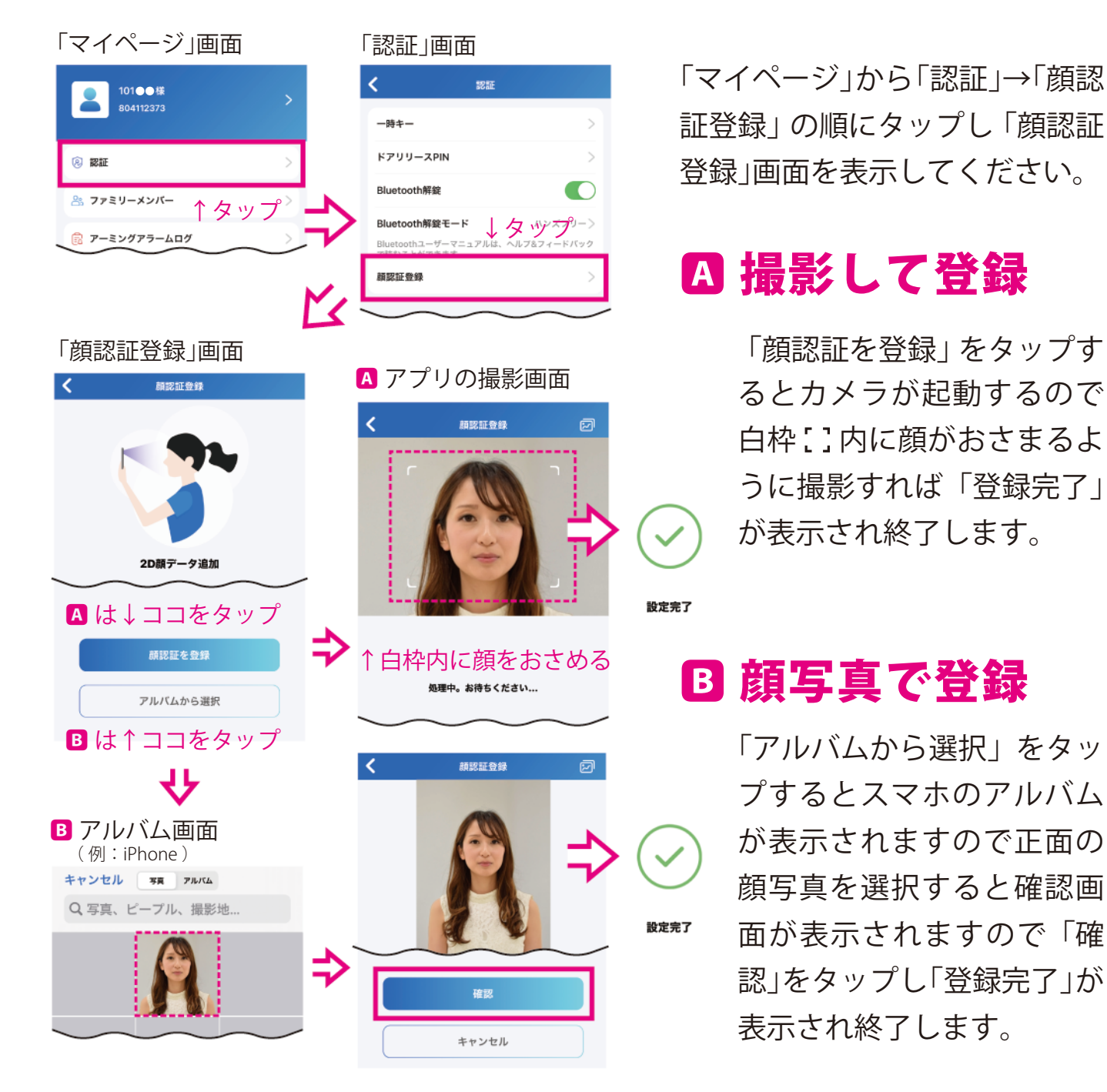

次項 14pで集合玄関機で顔認証による解錠を行います

#### **顔認証で解錠する**

集合玄関機で顔認証を行い、集合玄関の鍵を解錠します。

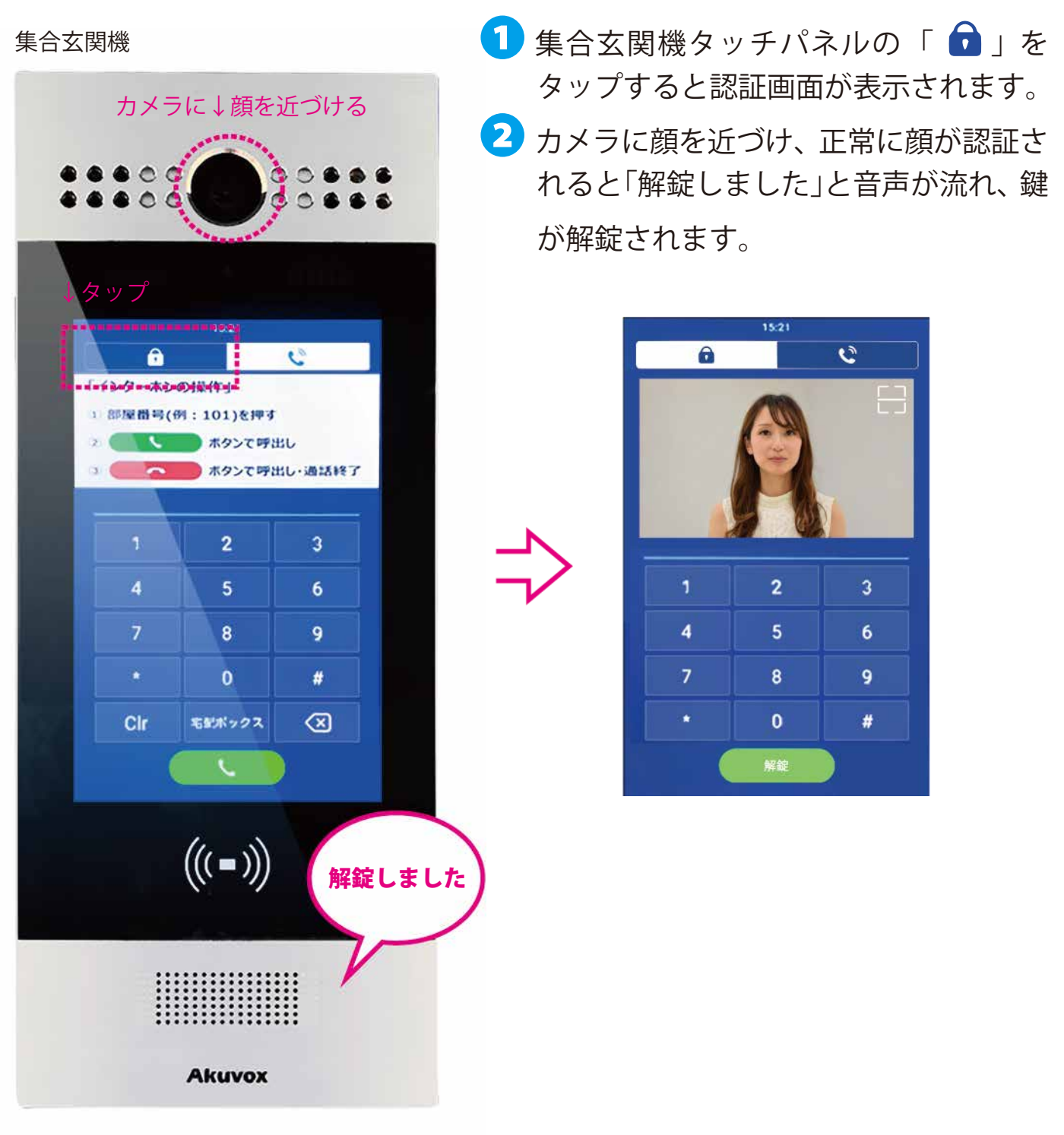

次項 15pで一時キー (QR コード) を発行します

### **一時キー (QR コード) の発行**

アプリで発行した一時キー(QR コード)をメールやメッセージアプリで 共有し、訪問者も集合玄関を解錠することができます。

※QR コードに対応した集合玄関機(Akuvox)でのみ使用できます。

❶ 「ホーム」から「一時キー」→「+一時 キー」の順にタップし下図の「新し い一時キー」画面を表示します。

```
「一時キー」画面
```
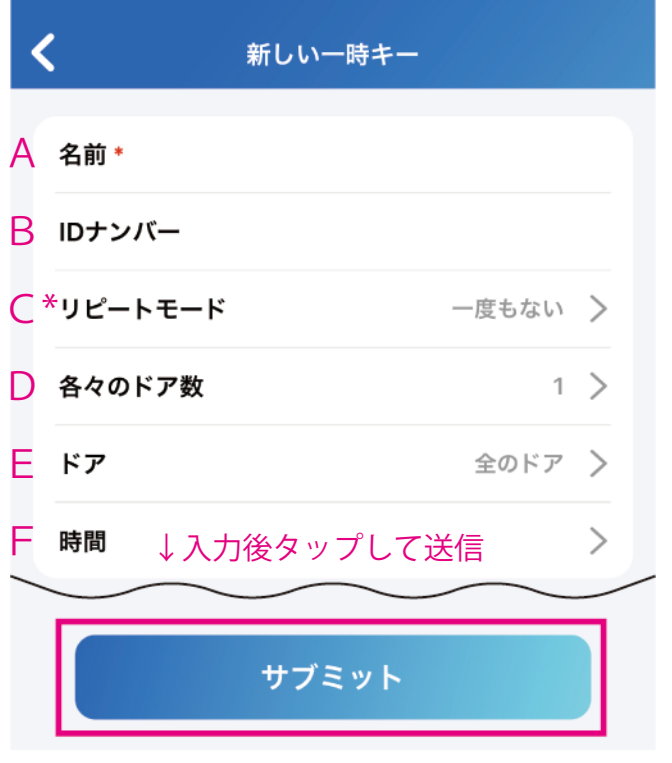

\* リピートモードについて

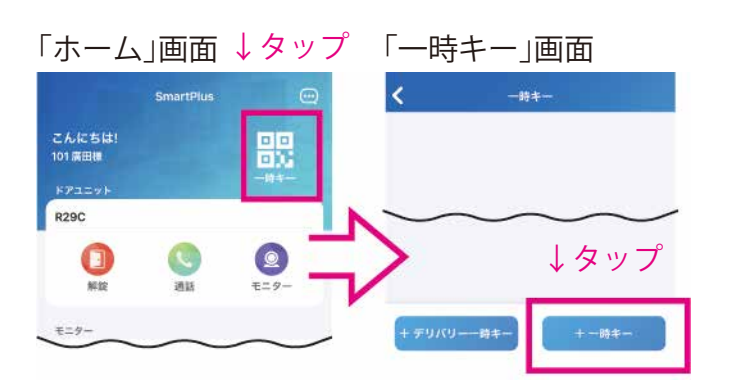

- ❷ A~Fを入力し「サブミット」 (送信)をタップします。
- A : 任意の名前を入力
- B : 任意の ID を入力(半角入力)
- C : 「一度もない」「毎日」「毎週」の いずれかを選択
- D : 「一度もない」を選択した場合に 回数を入力する(半角入力)
- E : 一時キーで解錠できる

ドアを指定する

F : 有効期限を設定する

 一度もない : 1 回限りのアクセスを意味し、有効期限と使用回数の上限を設定します。 ( 例:12 月 1 日木 15 00 ~ 16 00 から 12 月 2 日木 09 00 ~ 12 00 の間で 1 回有効 ) 毎日 : 一時キーを毎日使用できる特定の時間を設定します。 ( 例:毎日/ 08 00 ~ 20 00 の間だけ有効 ) 毎週 : 一時キーを使用できる曜日と時間帯を設定します。 ( 例 : 木曜の 08 00 ~ 20 00 の間だけ有効 )

次項 16pで**❸**にお進みください

#### *eRUS* ─ エルス ─

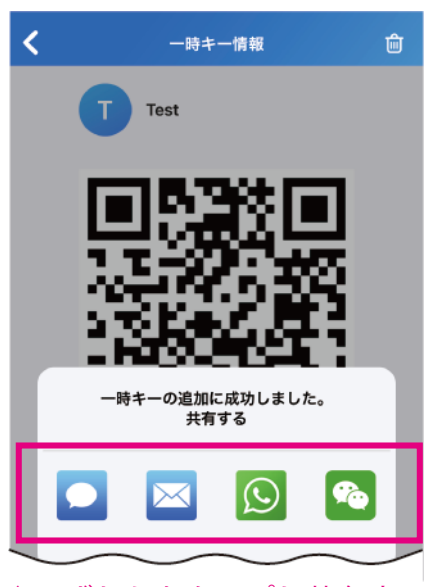

#### ↑いずれかをタップし共有する 相手に送信

集合玄関機

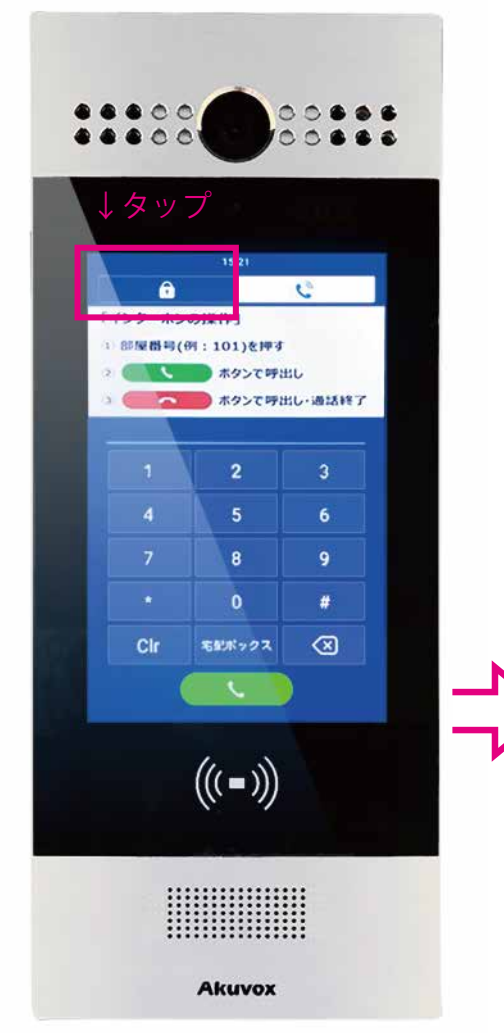

❸ 一時キーの発行に成功すると送信方法を選択する 左図の画面が表示されますので、いずれかを選択 し共有する相手のスマホに送信すれば完了です。

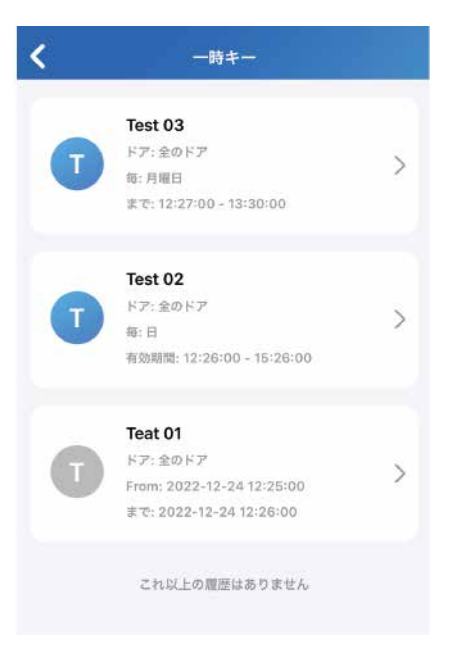

※一時キーの一覧で、 追加した一時キー が確認できます。 ※有 効 な 一 時 キ ー (青色アイコン)を タ ッ プ す る と QR コードが表示され ま す の で「共 有 キー」をタップすれ ば再送できます。

送信した一時キー(QR コード)は集合玄関機の QR コード読込画面にかざすと解錠できます。

 $\overline{2}$ 

 $\overline{5}$ 

 $\overline{8}$ 

 $\theta$ 

 $\overline{4}$ 

 $\overline{7}$ 

 $\overline{c}$ 

 $\overline{3}$ 

 $\overline{6}$ 

9

#### □ 枠内に OR コードが 納まるようにかざす↓ 画面右肩の をタップ↓

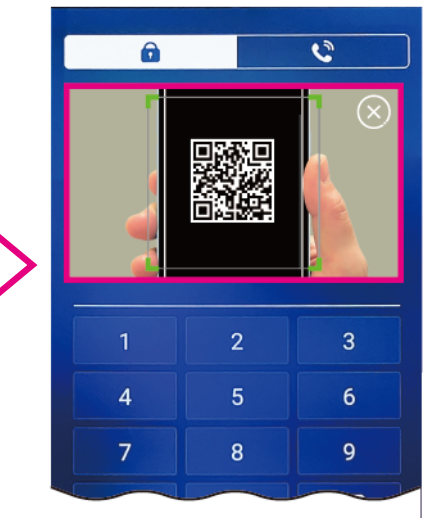

QR コード読込画面

次項 17pでドアリリース PIN (暗証番号) を発行します

#### **ドアリリース PIN の発行**

※物件の運用方針によってご利用いただけない場合があります (ドアリリース PIN が表示されても利用いただけない場合があります)

アプリでドアリリース(解錠)PIN となる 4 ~ 8 桁の数字を発行し 集合玄関機に入力することで解錠することができます。

❶ 「マイページ」から「認証」→「ドアリリース PIN」の順にタップし 4 ~ 8 桁の 数字を入力し「サブミット」をタップすると完了です。

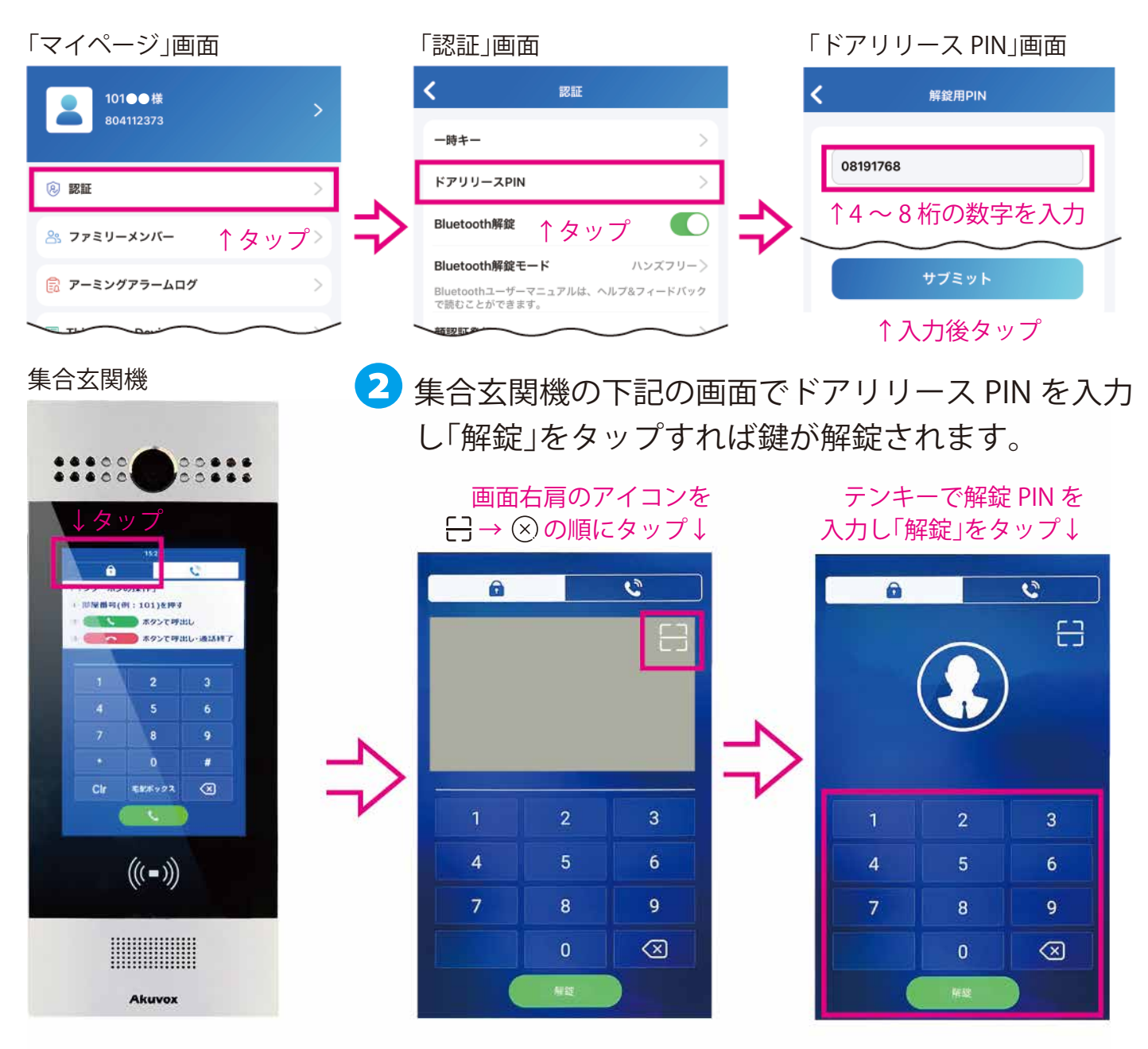

次項18pで NFC 解錠 (Android スマホのみ対応)を行います

### **NFC 解錠(Android スマホのみ対応)**

NFC 対応の Android スマホをお持ちの方は、NFC 解錠を行うことができます。 ※Bluetooth 解錠は使用できません。

❶ 「マイページ」から「認証」画面を表示し「NFC 解錠」の右側にあるタブをタップし、黄緑色 にします。( 黄緑色 : オン 灰色 : オフ )

「マイページ」画面 「認証」画面 認証 101●●様 804112373 一時キー 8 認証 ドアリリースPIN タップ↓ NFC解錠 ↑タップ 8 ファミリーメンバー Bluetooth解錠 ■ アーミングアラームログ 顔認証学録

- 2 Android スマホの背面にある つ マーク を集合玄関機の ((ww) マークに接触させる と、スマホを認識し、解錠されます。
- ※スマホにケースやカバーが付いた状態では 認識しづらいことがあります。

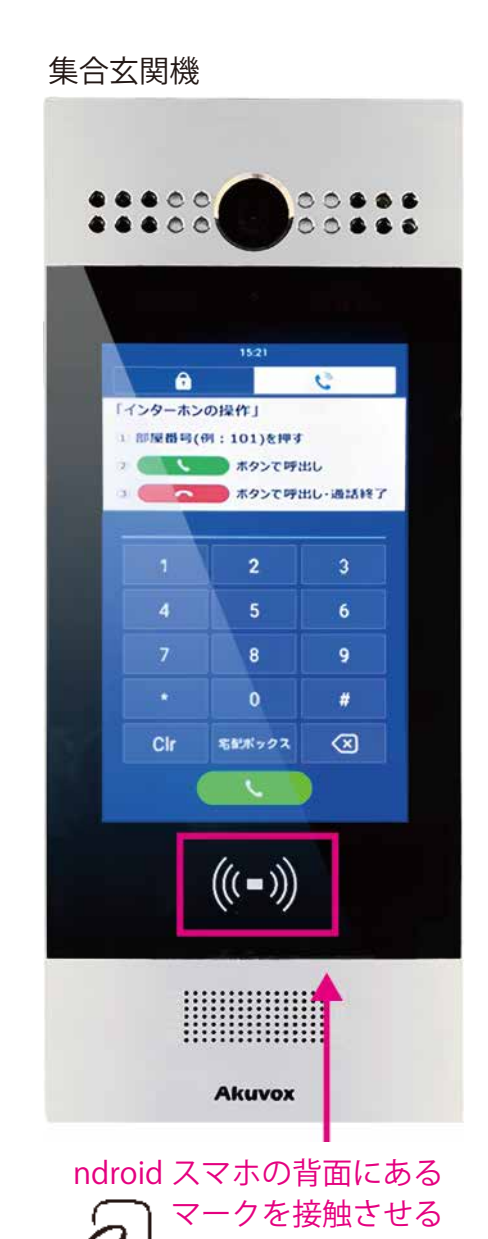

次項 19p 利用規約とプライバシーポリシー

# **利用規約とプライバシーポリシーについて**

アプリの「マイページ」から最新の利用規約と プライバシーポリシー詳細をご確認いただけます。

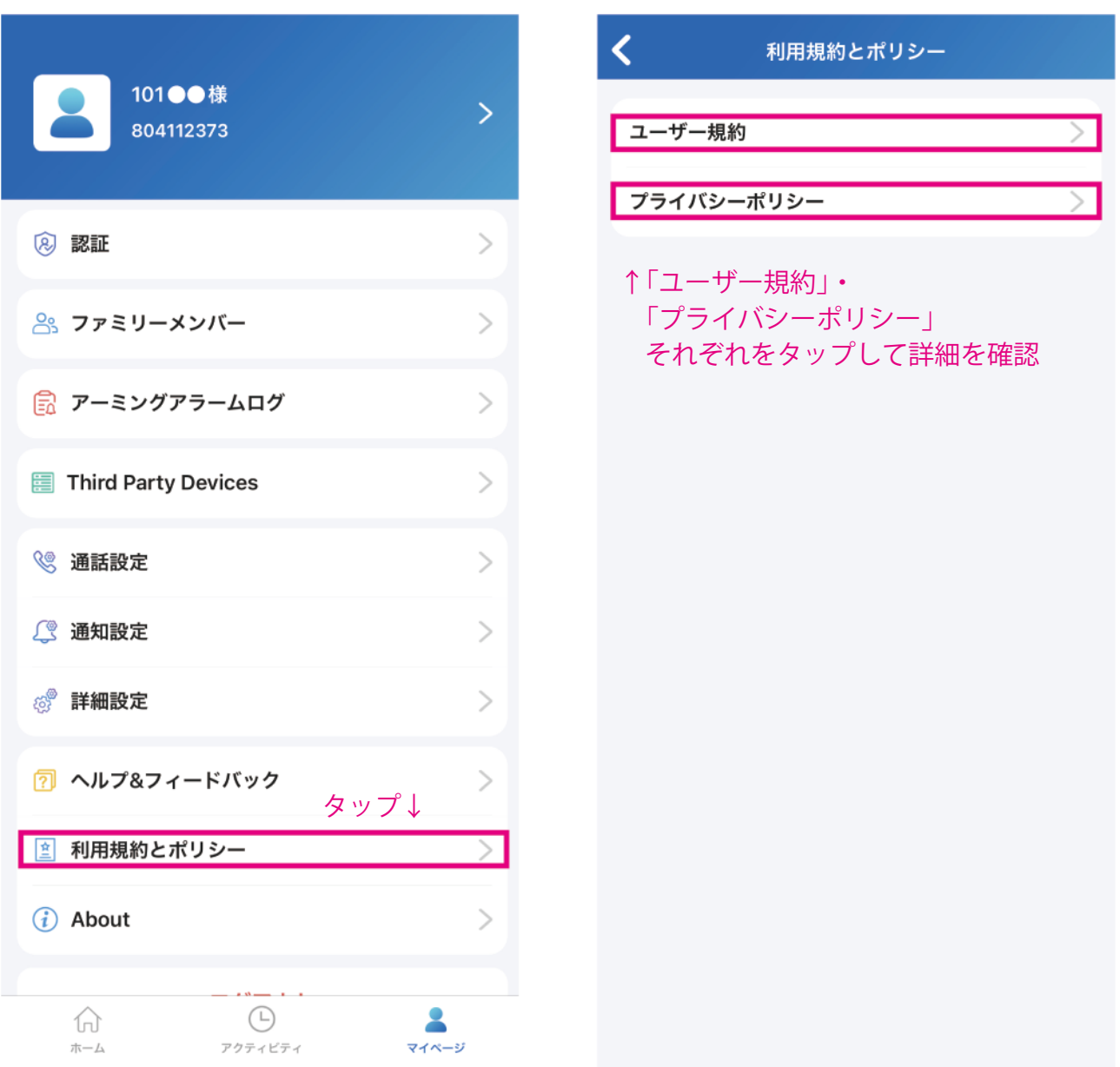

## **ご注意ください**

アプリ内「マイページ」の「マイプロフィール」に設置された 「アカウント削除」ボタンは**絶対に使用しないで下さい。** 「アカウント削除」が実行された場合、システムの復旧に必要な 費用を実費請求させていただく場合がございます。

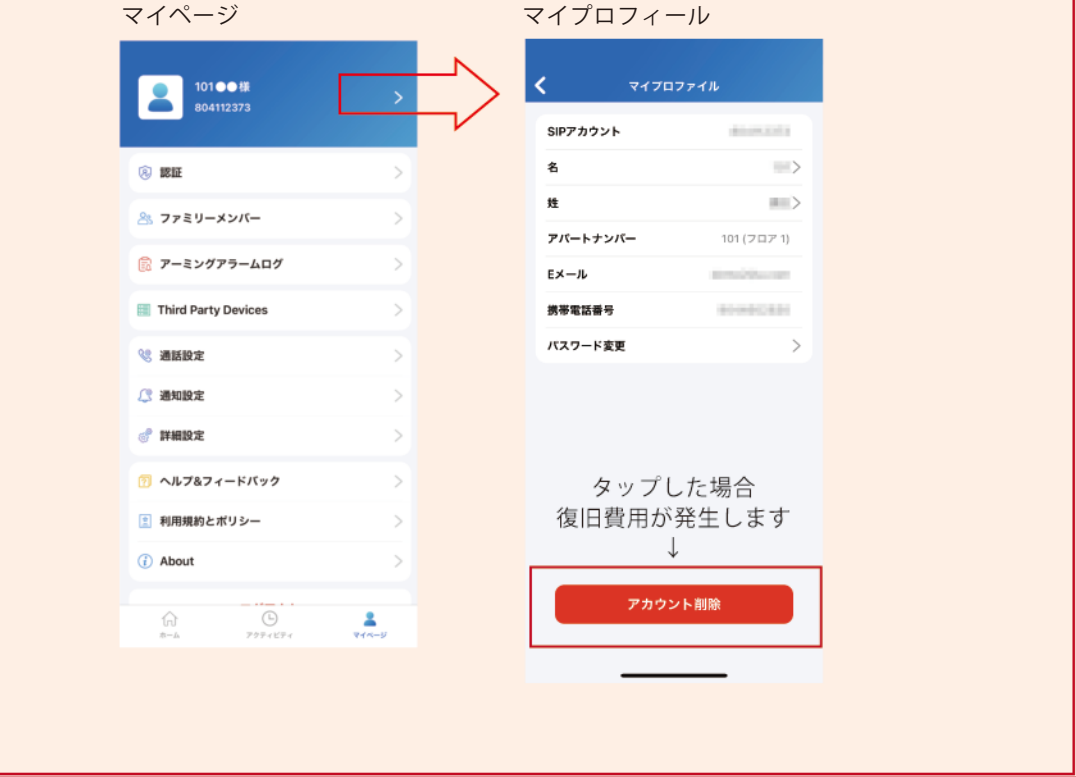

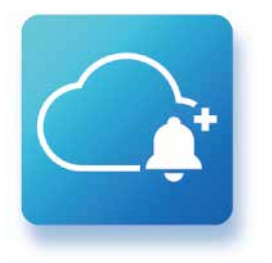

**Akuvox SmartPlus**

**e-Smart System Series**

*eRUS*  $-$ エルス $-$ 

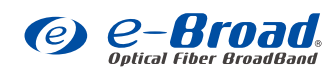

イーブロードコミュニクーションズ株式会社